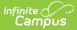

# Activity Roster [.2323 - .2351]

Last Modified on 01/31/2024 3:40 pm CST

You are viewing a previous version of this article. See Activity Roster for the most current information.

About the Activity Roster | About Field Trip Rosters | Mark Payments and Forms as Complete | Add Students to the Roster | Remove Students from the Roster | View a Student's Emergency Contacts | Manage Form Participants and Details | Post to Course Section | Activity Roster Filter Fields for Ad hoc Reporting

Tool Search: Activity Monitor

The Activity Roster provides a detailed view of the students who have registered for an activity and allows you to manage the roster for current and upcoming activities. For each student on a roster, you can see the student's name, ID, and grade, as well as whether their payment and required forms are complete. The Activity Roster is accessed by clicking the **Roster** button for an activity on the Activity Monitor or Activity Dashboard tool.

| What can I do?                                                                                                    | What do I need to know?                                                                                                    |
|----------------------------------------------------------------------------------------------------|----------------------------------------------------------------------------------------------------|
| <ul> <li>Mark Payments and Forms as Complete</li> <li>Add Students to the Roster</li> <li>Remove Students from the Roster</li> <li>View a Student's Emergency Contacts</li> <li>Manage Form Participants and Details <ul> <li>Request an eSignature</li> <li>Reassign a Form for eSignature</li> <li>Override an eSignature Request</li> <li>Create a New Contact Log</li> <li>Lock/Complete a Form</li> </ul> </li> <li>Post to Course Section <ul> <li>Manual Post to Course Section</li> <li>Auto-Post to Course Section</li> </ul> </li> </ul> | <ul> <li>About the Activity Roster</li> <li>Activity Roster Filter Fields for Ad hoc<br/>Reporting</li> <li>About Field Trip Rosters</li> </ul> |

| 5<br>Tota<br>Stude |                              | 5 3<br>ayment Form<br>Implete Complete | A.               | Auto Form Lock 1    |                            |                           | Post to Course Section       Do Not Post to Course Section |  |
|--------------------|------------------------------|----------------------------------------|------------------|---------------------|----------------------------|---------------------------|------------------------------------------------------------|--|
|                    | ridual Studer<br>o search by |                                        | Ex               | OFF                 |                            |                           | egistration Status<br>All                                  |  |
|                    | Select                       | Student                                | Student<br>Grade | Payment<br>Complete | Required Forms<br>Complete | Registration<br>Confirmed | Option Purchased                                           |  |
|                    |                              | Ţ                                      |                  |                     |                            |                           | <b></b>                                                    |  |
| +                  |                              | Abegg, Dylan (#171900001) 🗈            | 11               |                     |                            |                           | Film Club                                                  |  |
| +                  |                              | Anderson, Jack (#662478) 🛋             | 10               |                     |                            |                           | Film Club                                                  |  |
| +                  |                              | Cropley, Markus (#109341) 🖪            | 10               |                     |                            |                           | Manual                                                     |  |
| +                  |                              | Muhm, Quincy (#124313) 🗈               | 11               |                     |                            |                           | Manual                                                     |  |
| +                  |                              | Weldi, Travis (#135667) 🖪              | 12               |                     |                            |                           | Manual                                                     |  |

# **About the Activity Roster**

The Activity Roster provides a detailed view of the students who have registered for an activity. You can see the student's name, ID, and grade, as well as whether their payment and required forms are complete. You can also see the activity option that was purchased. If the student was manually added to the roster, the Option Purchased column will default to **Manual**. Leaving Option Purchased as Manual will not affect any inventory limits.

### Click here to expand...

Students are added to the Activity Roster and the **Total Students** field is incremented as purchases for Activity or Athletic activity types are made through the School Store. Field Trip Rosters are created differently. See the following About Field Trip Rosters topic for more information.

Once a student has registered for an activity, that activity no longer appears for them in the School Store.

### Tips

- Click the **Export** button to save a copy of the roster.
  - The Excel file includes a column for each required and/or optional form. Forms are marked as TRUE when they are complete and FALSE when they are incomplete. Required forms include an asterisk (\*) in front of the form name.
- Use the **Registration Status** dropdown list to limit which registrations display. Registration

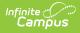

Status options include the following:

- All
- Required Registration Complete
- Required Forms: Action Needed
- Required Forms: Awaiting Signature
- Optional Forms: Complete
- Optional Forms: Review Needed

|                                                                                                    |               | - Film Club                          |         |               |                |              |                                |
|----------------------------------------------------------------------------------------------------|---------------|--------------------------------------|---------|---------------|----------------|--------------|--------------------------------|
| 5<br>Tota                                                                                                    |               | 5 3<br>yment Form                    | A       | uto Form Lock | 0              |              | st to Course Section 🚺         |
| Stude                                                                                                    |               | mplete Complete                      | (       | OFF           |                |              | ■ Not Post to Course Section ▼ |
| dd Indi                                                                                                    | vidual Studer | ts Registration Confirmation Process | E       | kpand Details |                | Re           | gistration Status              |
| Type to search by name <ul> <li>OFF</li> <li>All</li> <li>All</li></ul> |               |                                      |         |               |                |              | .∥ ·                           |
|                                                                                                    |               |                                      | Student | Payment       | Required Forms | Registration |                                |
|                                                                                                    | Select        | Student                              | Grade   | Complete      | Complete       | Confirmed    | Option Purchased               |
|                                                                                                    |               |                                      | r       |               |                |              | <b></b>                        |
| -                                                                                                    |               | Abegg, Dylan (#171900001) 🛓          | 11      |               |                |              | Film Club                      |
|                                                                                                    |               | Required Forms*                      |         |               |                |              |                                |
|                                                                                                    |               | Activity Registration w/e-signature  |         |               |                |              |                                |
|                                                                                                    |               |                                      |         |               |                |              |                                |
| +                                                                                                    |               | Anderson, Jack (#662478) 🛋           | 10      |               |                |              | Film Club                      |
| +                                                                                                    |               | Cropley, Markus (#109341)            | 10      |               |                |              | Manual                         |
|                                                                                                    |               | Muhm, Quincy (#124313) 🛋             | 11      |               |                |              | Manual                         |

## **About Field Trip Rosters**

When purchases are made in the School Store for Activity or Athletic activity types, Campus increments the **Total Students** field. This does not occur for Field Trip activities. Instead, Campus displays the number of students returning from the Ad Hoc filter associated with the field trip. If you use the Query Wizard or a Pass-Through SQL Query filter, Campus updates the number of Total Students based on the filter's results. If you use the Selection Editor to create your filter, the number of Total Students does not change.

| Science Museum, Grade 5                                                                         | · · · · · · · · · · · · · · · · · · · |                | 91               |      | 91         |  |
|-------------------------------------------------------------------------------------------------|---------------------------------------|----------------|------------------|------|------------|--|
| Registration:         08/09/2022 -           Activity Duration:         08/31/2022 - 08/31/2022 |                                       | Total Students | Payment Complete | Form | n Complete |  |
| (REGISTRATION OPEN)                                                                             |                                       |                | Roster           | Edit | emove Copy |  |

## Mark Payments and Forms as Complete

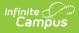

As purchases are made through the Campus School Store the **Payment Complete** number will increment. This number will also increment when you manually mark the **Payment Complete** checkbox.

The **Payment Complete** and **Required Forms Complete** checkboxes can be manually marked as complete or can be automatically marked complete if the **Registration Confirmation Process** is turned ON.

| ocess | Desc                | ript         | ion                                                                                        |                  |                     |                            |                           |                                                       |  |
|-------|---------------------|--------------|--------------------------------------------------------------------------------------------|------------------|---------------------|----------------------------|---------------------------|-------------------------------------------------------|--|
| anual | Rost                | <b>er</b> b  | ally mark the <b>Payment</b><br>utton to display the Act<br>y checkboxes. Click <b>Sav</b> | ivity            | Rost                | er scre                    | en. Fr                    | om here you c                                         |  |
|       | Activity            | / Roster     | - Film Club                                                                                |                  |                     |                            |                           |                                                       |  |
|       | 5<br>Tota<br>Studer |              | 5 3<br>yment Form<br>mplete Complete                                                       | A                | Auto Form Lock 1    |                            |                           | Post to Course Section  Do Not Post to Course Section |  |
|       |                     | idual Studer |                                                                                            | Ð                | OFF                 |                            |                           | igistration Status<br>All ▼                           |  |
|       |                     | Select       | Student                                                                                    | Student<br>Grade | Payment<br>Complete | Required Forms<br>Complete | Registration<br>Confirmed | Option Purchased                                      |  |
|       |                     |              | Abegg, Dylan (#171900001)                                                                  | 11               |                     |                            |                           | Film Club                                             |  |
|       | ++                  |              | Anderson, Jack (#662478)                                                                   | 10               |                     |                            |                           | Film Club                                             |  |
|       | +                   |              | Cropley, Markus (#109341) 📳                                                                | 10               |                     |                            |                           | Manual                                                |  |
|       | +                   |              | Muhm, Quincy (#124313) 🖪                                                                   | 11               |                     |                            |                           | Manual                                                |  |
|       | +<br>Save           | Save & Stay  | Weldi, Travis (#135667)                                                                    | 12               |                     |                            |                           | Manual                                                |  |

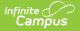

| Process   | Desc                 | ript                                                                                                    | ion                                  |                  |                     |                            |                           |                                                         |          |  |
|-----------|----------------------|----------------------------------------------------------------------------------------------------|--------------------------------------|------------------|---------------------|----------------------------|---------------------------|---------------------------------------------------------|----------|--|
| Automatic | <b>Requ</b><br>autor | If the <b>Registration Confirmation Process</b> is turned ON the <b>Payment Complete</b><br><b>Required Forms Complete</b> , and <b>Registration Confirmed</b> columns are<br>automatically marked IF the payment is complete, the parent and/or student signer<br>any required forms that require an e-signature, and the required forms are locked. |                                      |                  |                     |                            |                           |                                                         |          |  |
|           |                      | If there are <i>optional</i> forms missing signatures, the Registration Confirmation Process continues and marks the <b>Registration Confirmed</b> checkbox.                                                                                                    |                                      |                  |                     |                            |                           |                                                         |          |  |
|           | Activity             | / Roster                                                                                                    | - Film Club                          |                  |                     |                            |                           |                                                         |          |  |
|           | 5<br>Tota<br>Studer  |                                                                                                    | 5 3<br>yment Form<br>mplete Complete | A<br>(           | uto Form Lock       | 0                          |                           | est to Course Section 1<br>Do Not Post to Course Sectio | n v      |  |
|           |                      | ridual Studen<br>o search by                                                                                                    |                                      | 5 E              | off                 |                            |                           | gistration Status                                       | •        |  |
|           |                      | Select                                                                                                    | Student                              | Student<br>Grade | Payment<br>Complete | Required Forms<br>Complete | Registration<br>Confirmed | Option Purchased                                        |          |  |
|           |                      |                                                                                                    |                                      | 7                |                     |                            |                           |                                                         | <b>T</b> |  |
|           | +                    |                                                                                                    | Abegg, Dylan (#171900001) 😩          | 11               |                     |                            |                           | Film Club                                               |          |  |
|           | +                    | -                                                                                                    | Anderson, Jack (#662478)             | 10               |                     |                            |                           | Film Club                                               |          |  |
|           | +                    |                                                                                                    | Cropley, Markus (#109341) 🖪          | 10               |                     |                            |                           | Manual                                                  | •        |  |
|           | +                    |                                                                                                    | Wunm, Quincy (#124313)               | 11               |                     |                            |                           | Manual                                                  | •        |  |
|           | Save                 | Save & Stay                                                                                                    |                                      |                  |                     |                            |                           | manuel                                                  |          |  |
|           | Save                 | Save & Stay                                                                                                    | Cancel Export                        |                  |                     |                            |                           |                                                         |          |  |

## **Add Students to the Roster**

You can manually add students to an activity roster if they are enrolled in the school associated with the activity. This feature is useful if you would like to allow a student to participate, but they do not match the criteria in the Ad Hoc filter selected on the activity.

Students with past and future enrollments in addition to current enrollments can be manually added to an activity. When the **Add Individual Students** dropdown list is selected, Campus checks for enrollments 90 days in the past based on the **Registration Open Date** of the activity and enrollments 90 days in the future based on the **Activity End Date**.

The example below shows the activity's registration open date is 08/05/2022. Students with a past enrollment end date of 05/07/2022 (08/05/2022 minus 90 days) or later can be manually added to this activity.

|                                                                                         | Status                                                       |                |                                                      |                                                                               |
|-----------------------------------------------------------------------------------------|--------------------------------------------------------------|----------------|------------------------------------------------------|-------------------------------------------------------------------------------|
| Speed & Strength Camp                                                                   | Registration Open                                            |                |                                                      |                                                                               |
|                                                                                         |                                                              |                |                                                      | Add Individual Students<br>Selecting a student will add them to the roster of |
| уре                                                                                     |                                                              |                |                                                      | Type to search by name                                                        |
| Activity                                                                                |                                                              |                |                                                      |                                                                               |
| chool(s)*                                                                               | Activity Owners (Primary) *                                  |                | Activity Owners (Secondary)                          | Abegg, Wallace (181900002)                                                    |
| Harrison High ×                                                                         | Aarons, Samantha ×                                           | ×              | Activity owners (Secondary)                          | Alborough, Dallas (109301)                                                    |
|                                                                                         |                                                              |                |                                                      | Anderson, Jack (662478)                                                       |
| egistration Open Date                                                                   | Registration Close Date                                      |                | Created by                                           | Anderson, Jana (181900003)                                                    |
| 8/05/2022                                                                               | 08/12/2022                                                   |                | Administrator, System                                | Anderson, Sana (181900003)                                                    |
|                                                                                         |                                                              | 3              |                                                      | Atwood, Nadia (131900011)                                                     |
| ctivity Start Date*                                                                     | Activity End Date*                                           |                |                                                      | Barrons Demitri (201900004)                                                   |
| 08/15/2022                                                                              | 08/26/2022                                                   |                |                                                      |                                                                               |
|                                                                                         |                                                              |                |                                                      |                                                                               |
| Enrollments ☆<br>Alborough, Dallas 🗈<br>≰ HS Graduation                                 | Grade: N/A #109301 DOB: 01/01                                | /05 <b>Cou</b> |                                                      | Cormation > General > Enrollments Related Tools                               |
| Alborough, Dallas 🗈                                                                     | Grade: N/A #109301 DOB: 01/01 Notice of Change in Enrollment |                |                                                      |                                                                               |
| Alborough, Dallas                                                                       |                                                              |                | nselor: Hunter Counselor                             |                                                                               |
| Alborough, Dallas 🗈<br>Kew Print Enrollment History                                     |                                                              |                | nselor: Hunter Counselor                             |                                                                               |
| Alborough, Dallas<br>HS Graduation<br>New Print Enrollment History<br>Enrollment Editor | Notice of Change in Enrollment                               | New E          | nselor: Hunter Counselor nrollment History Documents |                                                                               |

Infinite Campus

The next example shows the activity's end date is 08/12/2022. Students with a future enrollment date of 11/10/2022 (08/12/2022 plus 90 days) or earlier can be manually added to the activity. This student's enrollment date is *after* the 90 days, so his name does **NOT** appear on the Add Individual Students dropdown list.

|                                                                      |                                                                    |                                  | Add Individual Students                                |
|----------------------------------------------------------------------|--------------------------------------------------------------------|----------------------------------|--------------------------------------------------------|
| Speed & Strength Camp                                                | Registration Open                                                  |                                  | Selecting a student will add them to the roster g      |
|                                                                      |                                                                    |                                  | Type to search by name 🔻                               |
| pe<br>ctivity                                                        |                                                                    |                                  | Fitzgerald, Sher (1195287)                             |
|                                                                      |                                                                    |                                  | Flanders, Julice (1123)                                |
| hool(s)*<br>Harrison High ×                                          | Activity Owners (Primary) *           Aarons, Samantha ×         × | Activity Owners (Secondary)      | Fleischmann, Christine<br>(221900001)                  |
| gistration Open Date                                                 | Registration Close Date                                            | Created by                       | Fleischmann, Katherine<br>(221900002)                  |
| 11/2022                                                              | 07/28/2022                                                         | Administrator, System            | Fleming, Anne (1127)                                   |
| tivity Start Date *                                                  | Activity End Date *                                                |                                  | v                                                      |
| 08/01/2022                                                           | 08/12/2022                                                         |                                  |                                                        |
| Enrollments රූ<br>Fleischmann, Brent                                 | Grade: 09 #221900003 DOB: 06/01/                                   |                                  | dent Information > General > Enrollments Related Tools |
| New 🖶 Print Enrollment Histor                                        | y Notice of Change in Enrollment                                   | lew Enrollment History Documents |                                                        |
| Enrollment Editor                                                    |                                                                    |                                  | ^                                                      |
| Grade 💠 Type Calendar                                                | Start Date 💠 End                                                   | Date 💠                           |                                                        |
| 09 P 22-23 Harrison Hig<br>Start Status: CM1 Enrolled<br>End Status: | h 11/11/2022                                                       |                                  |                                                        |

#### Example Future Enrollment: Student Cannot be Added Manually

When you manually add a student to the roster, all forms must be reviewed and if applicable sent for eSignature. First, district staff must fill out any fields on the form that are marked for staff and then the form can be filled out in the Campus Student and/or Campus Parent Portal. (Fields can be marked for staff when you define rules for an interactive form. See the Custom Forms article for more information.) The only exception to this process is if you manually mark the *Payment Complete* checkbox and do NOT open the forms. In this scenario, district staff do not need to fill out any fields on the form that are also marked for portal users or request an eSignature. The exception only applies if the Activity Registration viewing tool is enabled in the Display Options.

District staff can also override the eSignature in the Activity Roster as needed. See the following topic on this page for more information: Manage Form Participants and Details.

1. Click the **Roster** button on the activity. **Result** 

The Activity Roster displays.

Infinite 🗂

Type the student's name in the Add Individual Students field and select the student when their name displays.

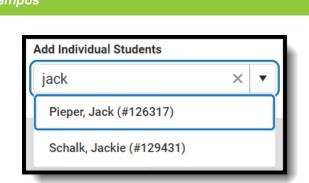

#### Result

Campus adds the student with the status of "Pending Save" and they appear at the top of the roster until saved.

- 3. Mark the Payment Complete and/or Required Forms Complete checkboxes. Optional
- Choose the Option Purchased from the drop-down. *Optional* Note: If the Option Purchased is set to Manual, it will not affect inventory limits.
- 5. Click **Save** to save your changes.

## **Remove Students from the Roster**

You can manually remove students from the roster if the student was manually added and has not paid. If the Payment Complete checkbox is not marked, the student can be removed.

1. Click the **Roster** button on the activity.

#### Result

The Activity Roster displays.

2. Mark the checkbox in the Select column for the student(s) you want to remove.

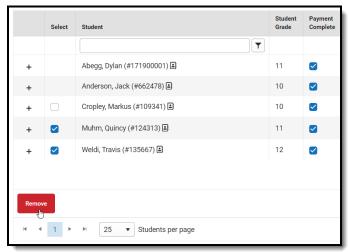

3. Click the **Remove** button.

### Result

Campus remove the student from the table.

4. Click **Save** to save your changes.

# **View a Student's Emergency Contacts**

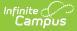

Emergency contact information for each student is available on the Roster screen. Click the button next to the student's name to quickly access contact information that is already stored in Campus.

|   | Select | Student                      | Student<br>Grade | Payment<br>Complete |
|---|--------|------------------------------|------------------|---------------------|
|   |        | <b></b>                      |                  |                     |
| + |        | Abegg, Dylan (#171900001) 📑  | 11               |                     |
| + |        | Anderson, Jack (#662478) 🗈   | 10               |                     |
| + |        | Cropley, Markus (#109: 41) 🛃 | 10               |                     |
| + |        | Muhm, Quincy (#124313) 🗈     | 11               |                     |
| + |        | Weldi, Travis (#135667 🖪     | 12               |                     |
|   |        |                              |                  |                     |

# **Manage Form Participants and Details**

Request an eSignature | Reassign a Form for eSignature | Override an eSignature Request | Create a New Contact Log | Lock/Complete a Form | Creating a Form Using Quick Form Fill

Activity Registration supports interactive custom forms. Interactive forms allow users to enter data directly into the PDF and electronically sign when registering for an activity. You can use the Activity Roster to review these forms and ensure everything is filled out correctly and/or signed.

When you manually add a student to the roster, all forms must be reviewed and if applicable sent for eSignature. Forms can then be filled out in the Campus Student and/or Campus Parent Portal in the Documents tool. District staff can also fill out forms (except for the eSignature) in the Activity Roster if necessary.

## **Request an eSignature**

After you manually add a student to a roster and complete forms as necessary, you can request an eSignature from parent/guardians and students when the form requires an eSignature. Requesting eSignatures makes the form read-only; i.e., you cannot make additional changes.

1. Select the form that requires an eSignature. **Result** 

The Form displays.

2. Click Review Participants. Result

The Form Details panel displays.

3. Click the Request eSignatures button.

| Form Detail<br>eSignatures                     |       |
|------------------------------------------------|-------|
| Campus Parent                                  | -     |
| Anderson, Bonnie (Mother)                      |       |
| Campus Student                                 | -     |
| Anderson, Jack (Student)<br>REQUEST ESIGNATURE |       |
|                                                |       |
| Request eSignatures                            | Close |

### Result

Infinite 🔿 🦯

A confirmation message displays.

4. Click Request eSignatures.

### Result

A confirmation message displays and the Form Detail panel closes. The eSignature statuses change to **Pending** on the Form Detail panel. Forms can then be filled out in the Campus Student and/or Campus Parent Portal in the Documents tool.

## **Reassign a Form for eSignature**

This option allows you to reassign a custom form to a user who did not have an active Campus Student or Campus Parent account when the student was registered for an activity.

1. Select the form that requires a signature.

### Result

The form displays in a side panel.

2. Click the **Reassign** button.

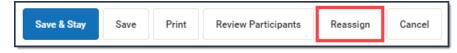

### Result

An error message displays if the users does not have an active portal account. Otherwise, a confirmation message displays and the user can go to the Documents tool in the portal and complete the form.

## **Override an eSignature Request**

District staff cannot sign for students/parents; however, the eSignature can be overridden. As a best practice, create a new contact log to document any communication that resulted in overriding the eSignature.

Click here to expand...

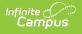

 Select the form that requires a signature. It will say **Action Required** next to the form.

| Select | Student                                                              | Student<br>Grade | Payment<br>Complete | Required Forms<br>Complete |
|--------|----------------------------------------------------------------------|------------------|---------------------|----------------------------|
|        | Ţ                                                                    |                  |                     |                            |
| $\Box$ | Abegg, Dylan (#171900001) 🛋                                          | 11               |                     |                            |
|        | Required Forms * Activity Registration w/e-signature ACTION REQUIRED |                  |                     |                            |

### Result

The form displays.

2. Click Review Participants.

### Result

The Form Details panel displays.

3. Select the checkbox next to the person's name and then enter Comments explaining why you are overriding the eSignature.

| Form Detail<br>eSignatures                                                                                               |    |
|----------------------------------------------------------------------------------------------------|----|
| Campus Parent                                                                                                    | -  |
| Abegg, Donald (Father)                                                                                                   |    |
| Campus Student                                                                                                    | -  |
| Abegg, Dylan (Student)                                                                                                   |    |
| Override eSignature Request                                                                                              | -  |
| Select Person(s) *<br>✓ Abegg, Dylan (Student)<br>Override Comment *<br>Student will not be attending events off campus. |    |
| Save Override                                                                                                    | li |

4. Click Save Override.

### Result

A confirmation message displays as the status changes to Overridden.

| Form Detail<br>eSignatures                                                               |    |
|------------------------------------------------------------------------------------------|----|
| Campus Parent                                                                            |    |
| Abegg, Donald (Father)                                                                   |    |
| Campus Student                                                                           |    |
| Abegg, Dylan (Student)<br>OVERRIDDEN<br>Student will not be attending events off campus. | 11 |

## **Create a New Contact Log**

The Activity Roster allows you to record an communication you have with participants by phone, mail, email or in person.

1. Select the form where you want to add a Contact Log.

Result

Infinite Campus

- The form displays. 2. Click **Review Participants.** 
  - Result The Form Details displays.

Copyright @ 2010-2024 Infinite Campus. All rights reserved.

| Form Detail<br>eSignatures            |              |             |   |
|---------------------------------------|--------------|-------------|---|
| Create New Contact Log                |              |             | - |
| Select Person(s) *                    |              |             |   |
| Date*                                 | Studenty     | Time *      |   |
| 11/12/2020                            |              | 3:27 PM     | G |
| · ·                                   | required s   | ionatures.  |   |
| Description *                         | g required s | ignatures.  |   |
| · · · · · · · · · · · · · · · · · · · | g required s | signatures. |   |
| · · · · · · · · · · · · · · · · · · · | g required s | signatures. |   |
| · · · · · · · · · · · · · · · · · · · | g required s | signatures. |   |
| Sent email regarding                  | g required s | signatures. |   |
| · · · · · · · · · · · · · · · · · · · | g required s | signatures. |   |

- 3. Mark the checkboxes next to the appropriate person(s).
- 4. Adjust the Date and Time as necessary.
- 5. Select one of the following **Contact Options**: *1:Telephone, 2: U.S. Mail, 3: email, 4: In Person*.
- 6. Enter a **Description**.
- 7. Click Save Contact Log.

### Result

Infinite Campus

Campus creates a contact log for each person you selected.

| Form Detail<br>eSignatures                                                                                                    |    |
|----------------------------------------------------------------------------------------------------|----|
|                                                                                                    |    |
| Contact Details                                                                                                    | -  |
| Donald Abegg (Father)<br>11/12/2020 3:27 PM<br>Contact Option: 4: In Person<br>Description<br>Sent email regarding required signatures.    | 1  |
| Peggy Cardinal (Student)<br>11/12/2020 3:27 PM<br>Contact Option: 4: In Person<br>Description<br>Sent email regarding required signatures. | 11 |

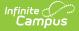

## Lock/Complete a Form

Required forms display the status **Action Required** until the form is locked. (Forms for manually added students do not display that status until the form is first opened.) A locked form indicates no additional changes can be made.

Locking and completing forms can be done manually or automatically.

If a form is interactive and it is marked as Required, then the **Complete** button appears. If the form is **NOT** interactive, but it is marked as Required, the **Lock** button appears. Both buttons perform the same function.

### Manually Lock/Complete a Form

Manually locking and completing forms gives you the chance to review a form and ensure the necessary information has been supplied and/or it has been signed.

1. Select the form that you want to Lock. It will say **Action Required** next to the form.

### Result

The form displays.

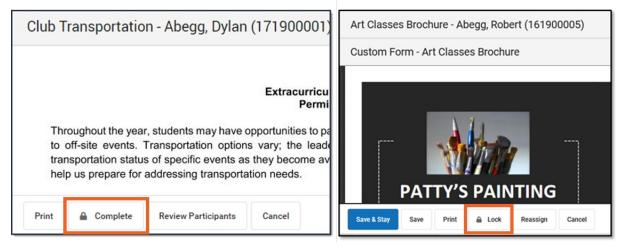

Click the Complete or Lock button.
 Result

The Complete Form or Lock Form confirmation message displays.

### 3. Click **Complete** or **Lock**.

### Result

A confirmation message displays saying the form is locked and the form's status changes to *Complete*.

### Automatically Lock/Complete a Form

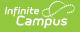

Locking and completing forms is done automatically when you slide the **Auto Form Lock** toggle to **ON**. When a form has been completed and/or signed, the form is automatically locked and marked as Complete; the form does not require manual completion.

| Activity Das           | hboard ☆                 |                       |                                   |                    | Student Information > Activity Registration > Activity Dashboar |
|------------------------|--------------------------|-----------------------|-----------------------------------|--------------------|-----------------------------------------------------------------|
| Activity Ro            | ster - Film (            | Club                  |                                   |                    |                                                                 |
| 5<br>Total<br>Students | 5<br>Payment<br>Complete | 3<br>Form<br>Complete |                                   | Auto Form Lock (1) | Post to Course Section 1<br>Do Not Post to Course Section       |
| Add Individual         | Students<br>rch by name  | •                     | Registration Confirmation Process | Expand Details     | Registration Status                                             |

## **Creating a Form Using Quick Form Fill**

The Quick Form Fill tool allows for custom forms in Activity Registrations to be populated with ad hoc data that is selected for the individual form fields. This tool will only appear when the data returned for the ad hoc provides multiple results and therefore needs input to decide which value to populate into the field. For example, a course name ad hoc populated into an Activity Registration form field will likely have multiple values returned. The Quick Form Fill tool will prompt for the correct course to populate on opening of the form. The Quick Form Fill tool is also available for parents/students to use in the School Store.

| Activity                         | Roster      | Campus Science Fair                                                          |                  |                             |                            |                          |                                                                        | Campus Science Fair Consent Form - Test, Tyler                                                                                                    |
|----------------------------------|-------------|------------------------------------------------------------------------------|------------------|-----------------------------|----------------------------|--------------------------|------------------------------------------------------------------------|----------------------------------------------------------------------------------------------------|
| 1<br>Tota<br>Studer<br>Add Indiv | l Pa        | 0 0<br>yment Form<br>mplete Complete<br>ts Registration Confirmation Process |                  | off<br>Doff<br>pand Details | 0                          |                          | Post to Course Section    Post to Course Section   Registration Status | Quick Form Fill  Instructions This form is set to automatically populate data. In some instances, there can be multiple results which means that your input is required. Please make selections below and then choose "Preview Form" to view the form with the selected to spoulated. Select "Create Form" once you are ready to |
| Type to                          | search by   | name v OFF                                                                   |                  | OFF                         |                            |                          | All                                                                    | continue. If the options provided in the drop list(s) below are inaccurate,<br>you can select "Create Form" without making any selections and fill out<br>the form manually.                                                                                                    |
|                                  | Select      | Student                                                                      | Student<br>Grade | Payment<br>Complete         | Required Forms<br>Complete | Registratio<br>Confirmed |                                                                        | Course Section 1                                                                                                    |
|                                  |             | Test, Tyler (#231900001)                                                     | 10               |                             |                            |                          | Manual                                                                 | Course Name - Choose 1 Record                                                                                                    |
| Remov                            | re          | Required Forms *<br>Campus Science Fair Consent Form.                        |                  |                             |                            |                          | 1 - 1 of 1 Students                                                    |                                                                                                    |
|                                  |             |                                                                              |                  |                             |                            |                          | b                                                                      |                                                                                                    |
| Save                             | Save & Stay | Cancel Export                                                                |                  |                             |                            |                          |                                                                        | Create Form Preview Form Cancel                                                                                                    |

- 1. Select the Expand Details (+) of the student whose form you wish to fill in.
- 2. Select a form from the Required Forms.
- 3. Select from the Quick Form Fill options available.
- 4. Preview the form using the Preview Form button. It will appear in a new tab.
- 5. Click Create Form.

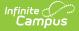

#### Notes about the Quick Form Fill tool:

- Only the Roster version of Quick Form Fill tool will display contextual data (extra info to help the activity staff make the right selection).
- The first user to fill in the form in the Roster and/or Portal will get the Quick Form Fill tool.
- The Quick Form Fill tool does NOT function in the Documents tab or the Activity Registration viewing tool (it only works in the School Store and Activity Roster). If a form is clicked in either of these, it will populate non-ambiguous data and leave any ambiguous fields BLANK.

## **Post to Course Section**

The Post to Course Section feature allows you to associate an activity with a Course and Section and update the roster once the activity is in one of these statuses:

- Registration Open
- Registration Closed
- Active Registration Open
- Active Registration Closed
- Ready
- Approved

Posting to a Course Section is done for activities appearing on the Current or Upcoming tabs of the Activity Monitor.

Posting registered students to a Course Section allows you to track attendance using Campus Instruction and puts the activity on the student's schedule.

Only students who have the Registration Confirmed checkbox marked can be added to a Course Section roster. The students must have just one primary enrollment.

| 5<br>Tota<br>Studer |                              | 5 5<br>ayment Form<br>mplete Complete |                  | OFF                 | •                          | _                         | st to Course Section 🚯 |
|---------------------|------------------------------|---------------------------------------|------------------|---------------------|----------------------------|---------------------------|------------------------|
|                     | ridual Studer<br>o search by |                                       | Ex<br>(          | OFF                 |                            | _                         | gistration Status      |
|                     | Select                       | Student                               | Student<br>Grade | Payment<br>Complete | Required Forms<br>Complete | Registration<br>Confirmed | Option Purchased       |
|                     |                              | <b>T</b>                              |                  | _                   | _                          |                           |                        |
| +                   |                              | Abegg, Dylan (#171900001) 🗈           | 11               |                     |                            |                           | Film Club              |
| +                   |                              | Anderson, Jack (#662478) 🛋            | 10               |                     |                            |                           | Film Club              |
| +                   |                              | Cropley, Markus (#109341) 📳           | 10               |                     |                            |                           | Manual                 |
| +                   |                              | Muhm, Quincy (#124313) 📑              | 11               |                     |                            |                           | Manual                 |
| +                   |                              | Weldi, Travis (#135667) 🖪             | 12               |                     |                            |                           | Manual                 |

This process only adds students to the Course Section Roster. If you need to remove a student from this roster, you must remove them manually using the Section Roster Setup tool.

Posting to a Course Section can be done manually or automatically.

## **Manual Post to Course Section**

Students are manually added to a section roster by selecting Manual Post to Course Section from the Post to Course Section dropdown list.

If students are added to the Activity Registration roster after the initial section roster is updated, you can complete the following steps again and Campus will update the section roster with the newly added students.

1. Once the activity has the proper status, choose **Manual Post to Course Section** from the Post to Course Section dropdown list.

### Result

The Post to Course Section area displays.

- Click here to expand...
- 2. Select the Calendar, Course and Section.
- 3. Click the **Preview Section Roster** button.

A preview message displays.

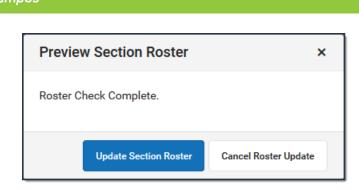

If there are students who cannot be added to the roster, their names display on the preview message. This could include students who do not have a primary enrollment. After reviewing these students and correcting any issues, you can complete these steps again to append these students to the section roster.

- Click here to expand...
- 4. Click the Update Section Roster button.

#### Result

A confirmation message displays.

| Confirm Roster Upda                          | te                    | ×        |
|----------------------------------------------|-----------------------|----------|
| Please confirm the section cannot be undone. | roster update as this | s change |
|                                              | Confirm Update        | Cancel   |

5. Click the **Confirm Update** button. **Result** 

Campus updates the Section Roster.

Click here to expand...

### **Auto-Post to Course Section**

If the option Auto-Post to Course Section is selected, students are automatically added to the section as soon as the Registration Confirmed checkbox is marked and the activity has been saved.

It may take up to a minute after the Registration Confirmed checkbox is marked AND the roster has been saved before the student appears in the section roster.

When Auto-Post to Course Section is selected, the Registration Confirmation Process toggle is automatically turned on. The Registration Confirmed checkbox will be marked for those participants who have made payment and have all forms completed (the Payment Complete and Required Forms Complete checkboxes will be marked).

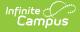

 Once the activity has the proper status, choose Auto-Post to Course Section from the Post to Course Section dropdown list.

#### Result

The Registration Confirmation Process toggle is turned ON and the Post to Course Section area displays.

- Click here to expand...
- 2. Select the Calendar, Course and Section.
- 3. Click the Save or Save & Stay button.

#### Result

Students who already have the **Registration Confirmed** checkbox marked are automatically placed in the section roster.

As students are added to the activity and their registrations are confirmed, they will be added to the section roster.

### **Preview Section Roster**

If students' names appear on the preview message after clicking the **Preview Section Roster** button, it means there is an issue with their enrollment, or their registration has not been confirmed.

| Issue                                    | How do I fix it?                                                                                                    |
|------------------------------------------|----------------------------------------------------------------------------------------------------|
| The registration has not been confirmed. | <ol> <li>Ensure payment has been made for<br/>the student and the <b>Payment</b><br/><b>Complete</b> checkbox is marked.</li> <li>The forms for the student have a<br/>status of <b>Completed</b> and<br/>the <b>Required Forms Complete</b><br/>checkbox is marked.</li> <li>The <b>Registration Confirmed</b> checkbox<br/>will be marked automatically if <b>Auto-</b><br/><b>Post to Course Section</b> is selected<br/>from the <b>Post to Course Section</b><br/>dropdown list.</li> </ol> |

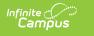

A student does not have a primary enrollment or has two or more primary enrollments. The Warning symbol appears on the **Roster** button in Activity Monitor...

| Filters:         Search by Activity Name         Select Activity Type(s)         All |          |
|--------------------------------------------------------------------------------------|----------|
|                                                                                      |          |
| Thester A Christmas Carol Tune: Activity C                                           |          |
|                                                                                      | 4        |
| Registration: 10/01/2022 - 12/08/2022 Total Students Payment Complete Form           | Complete |
| Activity Duration: 12/15/2022 - 12/15/2022                                           |          |

...and a warning message appears after clicking the **Roster** button.

| Activity Roste                                              | er - Theater: A          | Christmas Carol                   |                  | One or more students was unable<br>to auto-post to course section<br>roster. Select Preview Section |
|-------------------------------------------------------------|--------------------------|-----------------------------------|------------------|----------------------------------------------------------------------------------------------------|
| 6<br>Total Students                                         | 6<br>Payment<br>Complete | 4<br>Form<br>Complete             |                  | Roster for details.                                                                                 |
| Add Individual Stude<br>Selecting a student v<br>oster grid |                          | Registration Confirmation Process | Auto Form Lock 🜖 | Post to Course Section 🚯                                                                            |
| Type to search b                                            | y name 🔻                 | ON                                | OFF              | Auto-Post to Course •                                                                               |

- 1. Resolve the enrollment issue.
- Choose the Activity Monitor tool and click the **Roster** button for the activity with the warning.
- 3. If the **Payment Complete** and the **Required Forms Complete** checkboxes are marked, the student will **NOT** be automatically appended to the section roster even though Auto-Post to Course Section is selected.
- Scroll down to the Post to Course Section area. Click the Preview Section Roster button, click Update Section Roster and then click Confirm Update.
- 5. Save.

After all enrollment issues have been resolved and the students have been posted manually, the warning messages no longer display.

## Activity Roster Filter Fields for Ad hoc Reporting

The Ad hoc Reporting tools allow users to create custom queries and reports on various types of information stored within the Campus database. The following Activity Roster fields are available for creating queries with the Filter Data Type of Student (Student > Activity Registration > Roster)

| Roster Data           | Ad hoc Field Name          |
|-----------------------|----------------------------|
| Person ID             | actRegRoster.personID      |
| Activity Type         | actRegRoster.activityType  |
| Activity Name         | actRegRoster.activityName  |
| Item Name             | actRegRoster.itemName      |
| Activity Start        | actRegRoster.activityStart |
| Activity End          | actRegRoster.activityEnd   |
| Registration<br>Start | actRegRoster.regStart      |
| Registration<br>End   | actRegRoster.regEnd        |

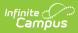

| Roster Data                 | Ad hoc Field Name                  |
|-----------------------------|------------------------------------|
| Sign Up Date                | actRegRoster.signUpDate            |
| Payment<br>Complete         | actRegRoster.paymentComplete       |
| Forms<br>Complete           | actRegRoster.formsComplete         |
| Registration<br>Complete    | actRegRoster.registrationComplete  |
| Posted to<br>Course Section | actRegRoster.postedToCourseSection |

### **Previous Version**

- Activity Roster [.2235 .2239]
- Activity Roster [.2231]